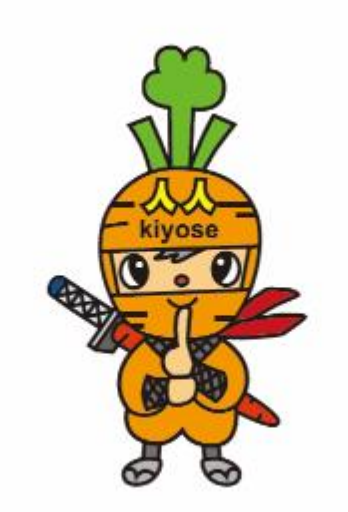

# **「きよせニンニンポイント」アプリ 利用者向けマニュアル(二次販売用)**

**Confidential** 

# **インストール~新規登録方法**

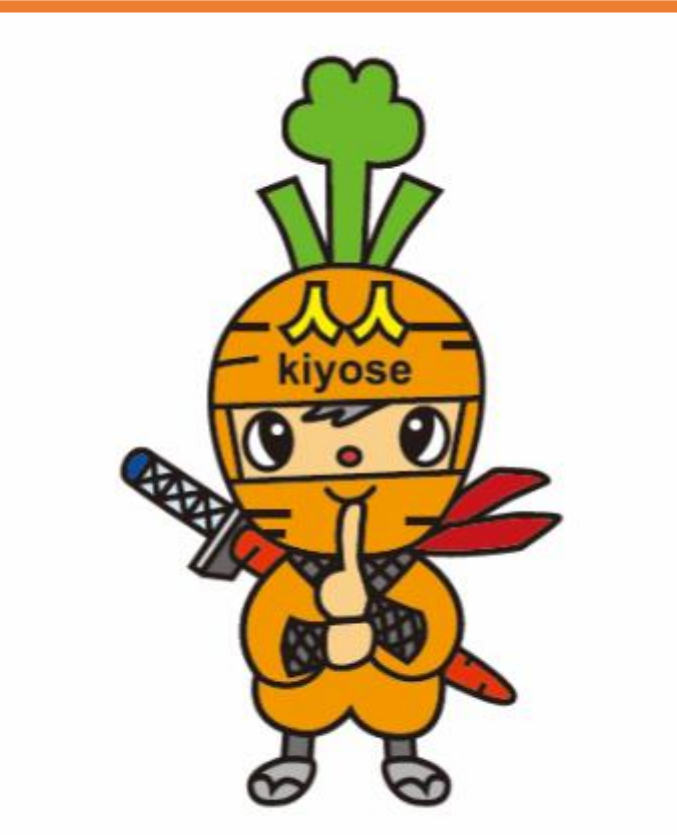

**※一次販売の際にインストール、新規登録された方は不要です。 P.6にお進みください。**

## **新規登録方法**

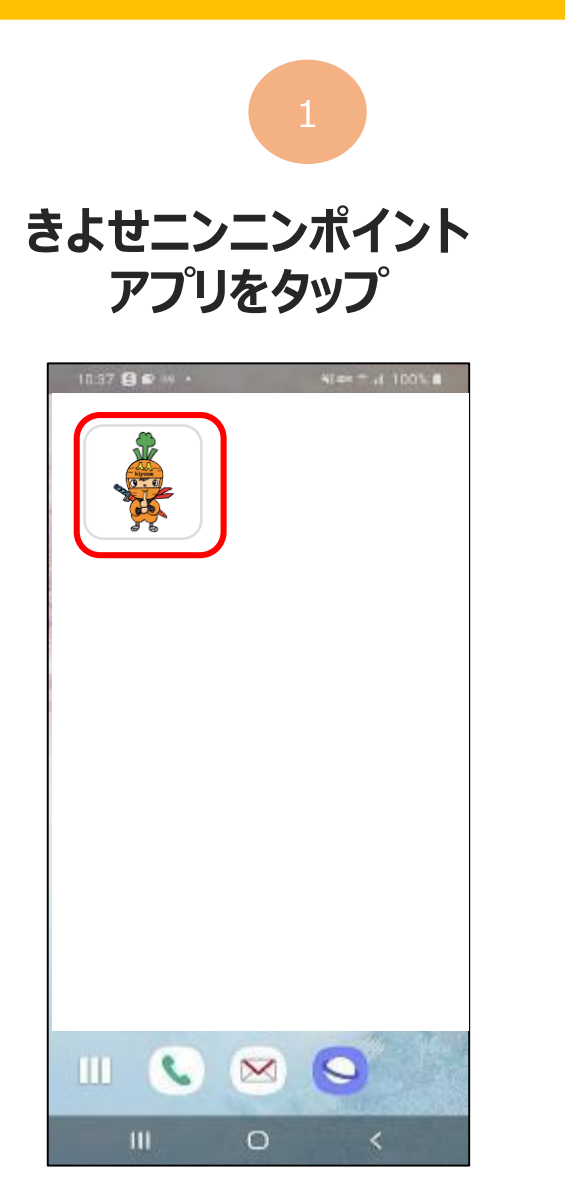

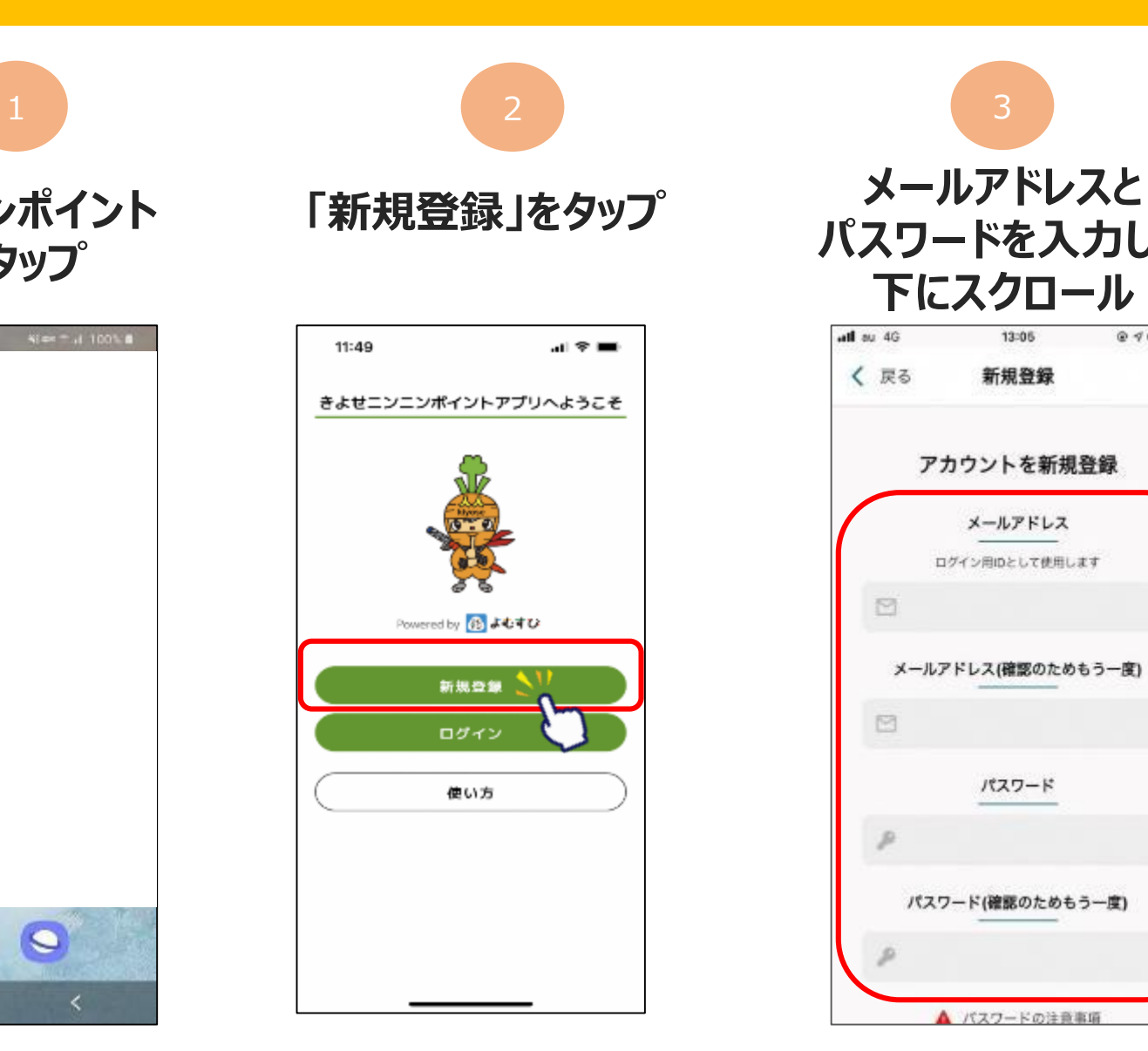

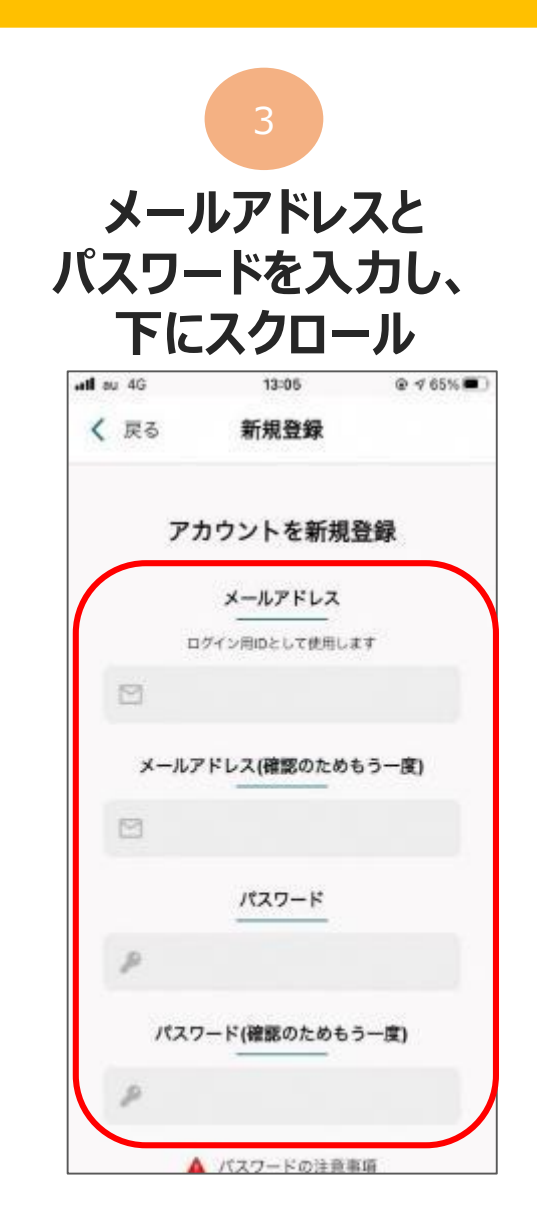

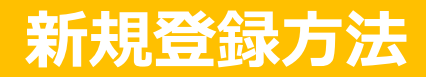

## **利用規約・プライバシーポリシーに 同意するにチェックをいれ、「新規登録」をタップ 新規登録完了です**

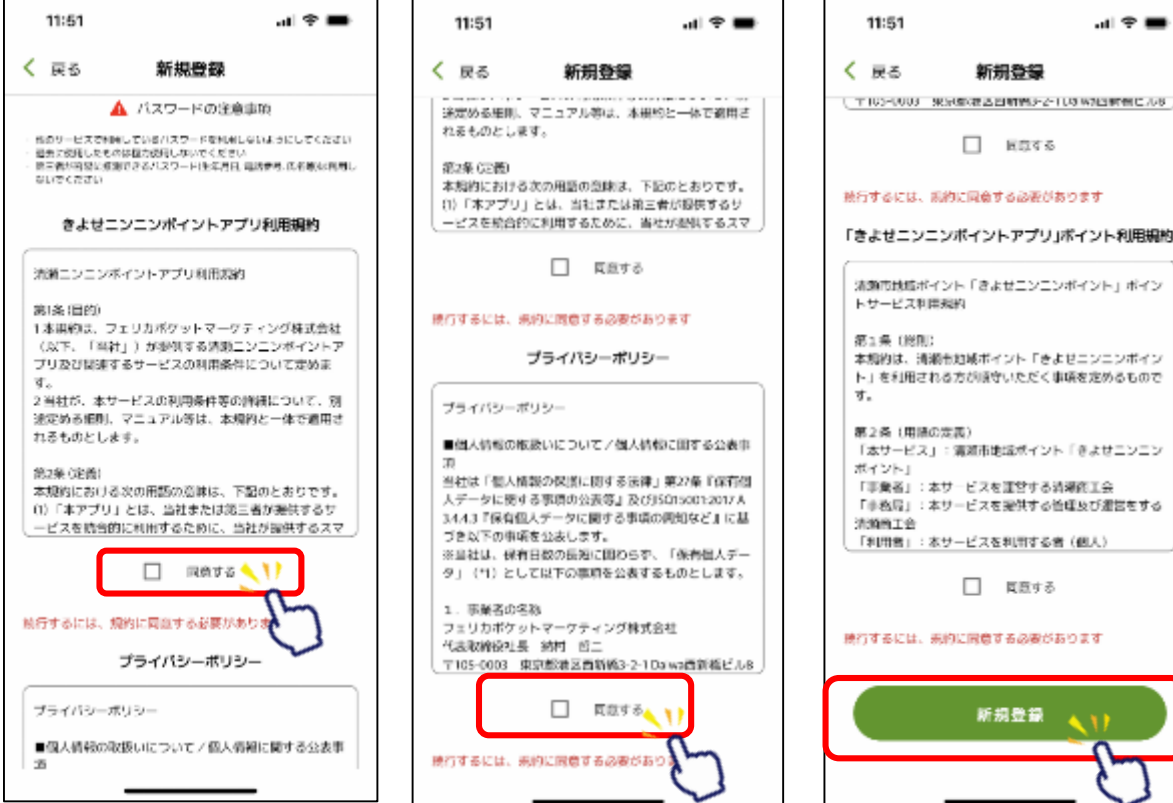

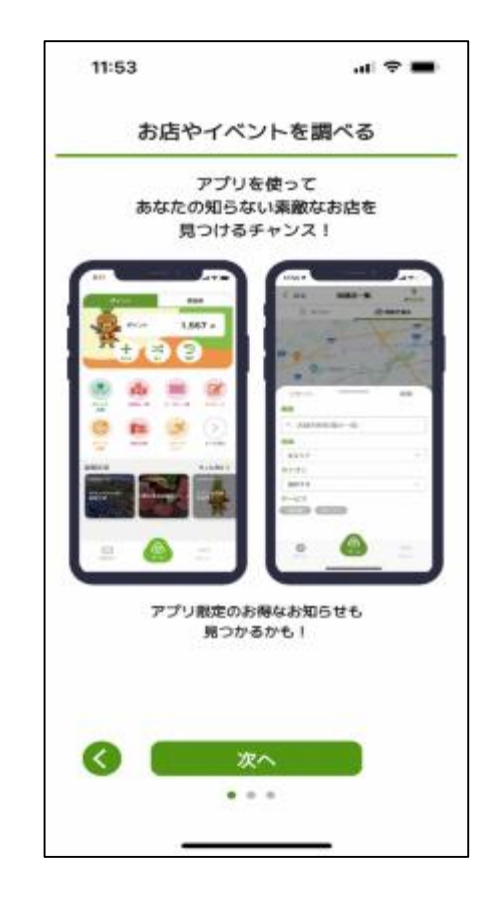

**Confidential** 

# **SMS認証、お客様情報登録**

![](_page_4_Picture_2.jpeg)

**商品券の申込や購入にはSMS認証設定と お客様情報の登録が必要です ※一次販売の際に登録された方は不要です。P.13にお進みください。**

### **SMS認証設定 ~商品券の申込や購入には事前にSMS認証設定と お客様情報の登録が必要です~**

Confidential Confidential

![](_page_5_Picture_3.jpeg)

**ホーム画面にて 「メニュー」をタップ**

![](_page_5_Picture_5.jpeg)

**「セキュリティ」 をタップ** 1 3

![](_page_5_Picture_122.jpeg)

![](_page_5_Picture_8.jpeg)

![](_page_5_Picture_9.jpeg)

### **SMS認証設定 ~商品券の申込や購入には事前にSMS認証設定と お客様情報の登録が必要です~**

![](_page_6_Figure_3.jpeg)

### **SMS認証設定 ~商品券の申込や購入には事前にSMS認証設定と お客様情報の登録が必要です~**

Confidential Confidential

 $H \otimes H$ 

7

**BB**ILE

(ک

8

7

 $\cdots$ 

 $8 - 4 -$ 

![](_page_7_Figure_3.jpeg)

![](_page_8_Picture_0.jpeg)

![](_page_8_Picture_3.jpeg)

### **お客様情報の登録 ~商品券の申込や購入には事前にSMS認証設定と お客様情報の登録が必要です~**

Confidential Confidential

![](_page_9_Picture_3.jpeg)

## **ホーム画面にて 「メニュー」をタップ**

![](_page_9_Picture_5.jpeg)

**「お客様情報」 をタップ**

![](_page_9_Figure_7.jpeg)

![](_page_9_Picture_8.jpeg)

## **ニックネーム、生年月日、性別、 郵便番号、都道府県を入力**

![](_page_9_Picture_10.jpeg)

### **お客様情報の登録 ~商品券の申込や購入には事前にSMS認証設定と お客様情報の登録が必要です~**

![](_page_10_Picture_3.jpeg)

### **登録内容に誤りがないか確認し、 「変更する」をタップ**

![](_page_10_Picture_71.jpeg)

![](_page_10_Picture_6.jpeg)

**登録完了**

登録内容に誤りがあると、 商品券の申込や購入ができな くなる可能性がございますので、 登録内容は正確に入力をお願 いします。

![](_page_11_Picture_0.jpeg)

## **申込期間(二次販売): 令和5年9月15日(金)10:00~10月17日(火)16:00**

# **商品券申込み方法**

![](_page_11_Picture_3.jpeg)

**プレミアム率30%を申し込む方は、 xIDアプリへ登録が必要となります。 ※一次販売の際に登録された方は不要です。P.19にお進みください。**

### Confidential **xIDの登録方法 ~プレミアム率30%を申込む方は登録が必要です~ ※一次販売の際に登録された方は不要です。**

![](_page_12_Picture_2.jpeg)

![](_page_12_Picture_3.jpeg)

### **xIDの登録方法 ~プレミアム率30%を申込む方は登録が必要です~ ※一次販売の際に登録された方は不要です。**

Confidential Confidential

### $\begin{array}{|c|c|c|c|c|c|}\n\hline\n3 & 5 \\
\hline\n\end{array}$ **各ID(PIN1・PIN2)を入力し、 「カードを読み取る」をタップ 署名用パスワードを入力し、 「設定する」をタップ 「OK」をタップ ※PIN1…ログインや認証時に使用 ※PIN2…電子署名時に使用** all docomo 5G 15:27 @ 61%■ all docomo 4G  $15:27$  $@61\%$ all docomo 4G  $15:27$ ④ 61%■ **all docomo 5C**  $15:27$ **应 61% ■** o o 残り3ステップ ø 3 - 本人確認と基本情報の登録  $2 - 10$ の作成 2-IDの作成 3 - 本人視覚と基本世話の故意 PIN1の設定 PIN2の設定 マイナンバーカードの読み取り 署名用パスワード入力 4~12桁の数字を入力してPIN1を設定してください。PIN1 6~12桁の数字を入力してPIN2を設定してください。PIN2 xIDのID作成には本人確認が必要です。スマートフォンで はxiDを使ったログインや認証に使用されるもので、スマ はxiDを使った電子著名に使用されるもので、スマートフ マイナンバーカードを読み取ることで本人確認を完了で マイナンバーカードの著名用バスワードを入力して ートフォンやマイナンバーカードの暗証番号とは関係あ ォンやマイナンバーカードの暗証番号とは関係ありませ きます。このステップでは、基本情報(氏名・旧姓・性 ください。※英学と数字混在6文字~16文字 りません。 別・生年月日・住所)の提供と、マイナンバーカードに hu ーマイナンバーカードの電名用パスワード 記録されている署名用電子証明書に基づいた電子署名 (同意済みの利用規約への電子署名)を行います。 .........  $^{<}$  $\circ$  $\circ$   $\circ$  $\circ$ カードをスマートフォン端末背面に当てて、読み取りを 行います。読み取りが完了するまで時間がかかる場合があ キャンセル りますので、動かさずにお待ちください。 TouchIDをPIN1の代わりに使う  $\blacksquare$ TouchIDをPIN2の代わりに使う  $\overline{\mathbf{C}}$  $\overline{2}$  $\overline{2}$  $\overline{\mathbf{3}}$  $\mathbf{1}$  $\overline{\mathbf{3}}$ 1 4 5 6 4 5 6  $\overline{ }$ 8 9  $\overline{ }$ 8 9  $\mathbf{0}$ ◙  $\mathbf{0}$ G УS. 設定する 脱定する カードを読み取る

![](_page_14_Picture_0.jpeg)

### **xIDの登録方法 ~プレミアム率30%を申込む方は登録が必要です~ ※一次販売の際に登録された方は不要です。**

![](_page_14_Picture_3.jpeg)

![](_page_14_Picture_4.jpeg)

**基本情報を確認し、 「設定する」をタップ**

![](_page_14_Figure_6.jpeg)

![](_page_14_Picture_77.jpeg)

### **xIDの登録方法 ~プレミアム率30%を申込む方は登録が必要です~ ※一次販売の際に登録された方は不要です。**

 $\overline{7}$ 

8

 $\mathbf{0}$ 

 $\mathbf{9}$ 

☎

10

Confidential Confidential

**メールアドレスを入力**

15:11

4 App Store and SC

its.

**IBM** 

 $\mathcal{L} \mathcal{L}_\text{c}$ 

3 本人理由と基本情報の登録

基本情報の確認

本人確認に関する同意

同意しない

号化され送信されます。

再読み取り

□ 到用规构

これらの基本情報と、同業済みの利用規約への電子

名を送信します。なお、基本情報は氏名を除き全て着

8 9

![](_page_15_Figure_5.jpeg)

ゆ有効化に進む

![](_page_15_Figure_6.jpeg)

### Confidential Confidential **xIDの登録方法 ~プレミアム率30%を申込む方は登録が必要です~ ※一次販売の際に登録された方は不要です。**  $12$   $13$   $14$ **「メールアプリを開く」をタップ 「メールアドレス確認」をタップ xIDアプリの登録完了です**  $4 \times 10$  all 40 all docomo 40  $215:12$  $15:12$ ® 65% ■ @ 65% **M** Gmail Gmail  $\langle$ 同 Πī **M**  $-0.66$ 登録を完了しました 5 - メールアドレスの登録 【xID】メールアドレス確認のお メールアドレスを確認中 ☆ 知らせ warLe メールアドレスを確認しています。 確認用のメールが送られま xin 1512 した。メール本文に記載されている手順に従って確認を  $\leftarrow$  $1888$  $m$  our  $\omega$ 完了して下さい。 ▲ メールが届かない場合 ご登録ありがとうございます! xiDをご利用いたださありがとうございます。 メールアドレスの登録を完了するために、10分以内に以 下の「メールアドレスの確認」ポタンをクリックしてく ださい。 ポタンをクリックした先で自動でxIDアプリに切り替わ らない場合は、画面に表示される「xiDアプリに戻る」 を押してください。

![](_page_16_Picture_1.jpeg)

再入力する

メールアプリを開く

## **商品券の申込方法**

![](_page_17_Figure_2.jpeg)

## **商品券の申込方法**

![](_page_18_Figure_2.jpeg)

## **商品券の申込方法**

![](_page_19_Figure_2.jpeg)

## **Confidential 購入期間: 令和5年10月27日(金)10:00~11月30日(木)23:59**

# **商品券購入方法**

![](_page_20_Picture_2.jpeg)

**クレジットカード(VISA・Master・JCB) コンビニ(ローソン・ファミリーマート・デイリーヤマザキ・セイコーマート) でお支払いが可能です**

## **商品券の購入方法**

![](_page_21_Picture_2.jpeg)

![](_page_21_Picture_67.jpeg)

 $\begin{pmatrix} 2 \end{pmatrix}$  3 **プレミアム率30% プレミアム率15% どちらかをタップ**

![](_page_21_Picture_6.jpeg)

**「購入」をタップ 希望する支払方法を タップ**

![](_page_21_Picture_68.jpeg)

## **商品券の購入方法 ~クレジットカード払い~**

Confidential Confidential

![](_page_22_Figure_2.jpeg)

## **商品券の購入方法 ~クレジットカード払い~**

Confidential Confidential

![](_page_23_Picture_2.jpeg)

![](_page_23_Picture_3.jpeg)

![](_page_23_Picture_4.jpeg)

**チャージ完了**

![](_page_23_Picture_6.jpeg)

**チャージ後のキャンセル はできませんので ご注意ください。**

## **商品券の購入方法 ~コンビニ支払い~**

Confidential Confidential

![](_page_24_Figure_2.jpeg)

![](_page_24_Picture_3.jpeg)

## **商品券の購入方法 ~コンビニ支払い~**

Confidential Confidential

![](_page_25_Figure_2.jpeg)

![](_page_26_Picture_0.jpeg)

Confidential

# **商品券決済方法**

![](_page_26_Picture_2.jpeg)

## **商品券の決済方法**

![](_page_27_Picture_2.jpeg)

**「使う」をタップ 「QR読取」を選択**

![](_page_27_Picture_4.jpeg)

![](_page_27_Picture_5.jpeg)

**※カメラの起動を許可**

![](_page_27_Picture_6.jpeg)

**店頭設置の決済用 2次元コードを読み取る**

![](_page_27_Picture_8.jpeg)

![](_page_27_Picture_9.jpeg)

![](_page_27_Picture_10.jpeg)

![](_page_27_Picture_11.jpeg)

**商品券の決済方法**

![](_page_28_Figure_2.jpeg)